#### **Scheduling Trips in the Trips Management Vertical Pad**

**Introduction** The Trips Management vertical pad will display all future appointments for the member.

> To view future appointments, click on the member's name in the Client Management vertical pad and all other vertical pads will populate with the member's information.

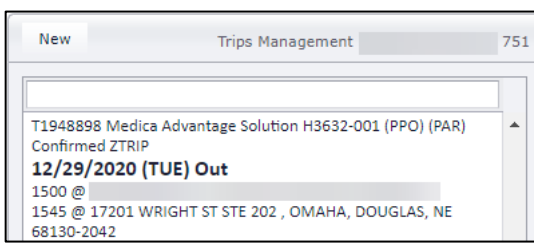

**Searching for Rides** Depending on the member, they may have many future appointments. You can search for future appointments using the search feature. You can search by:

- Trip Date (Month and Date Only)
- Trip Number

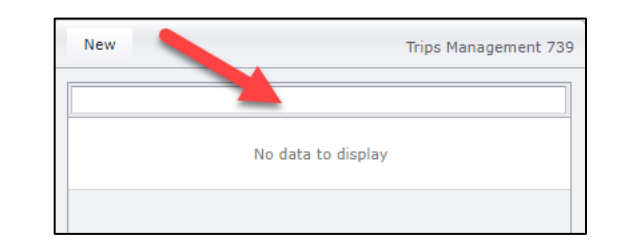

#### **Scheduling Trips in the Trips Management Vertical Pad,** Continued

**Viewing Future Rides** You can view pertinent information about the upcoming rides from the vertical pad.

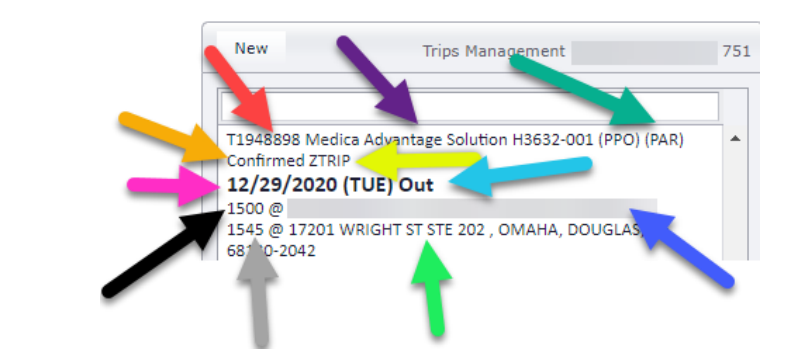

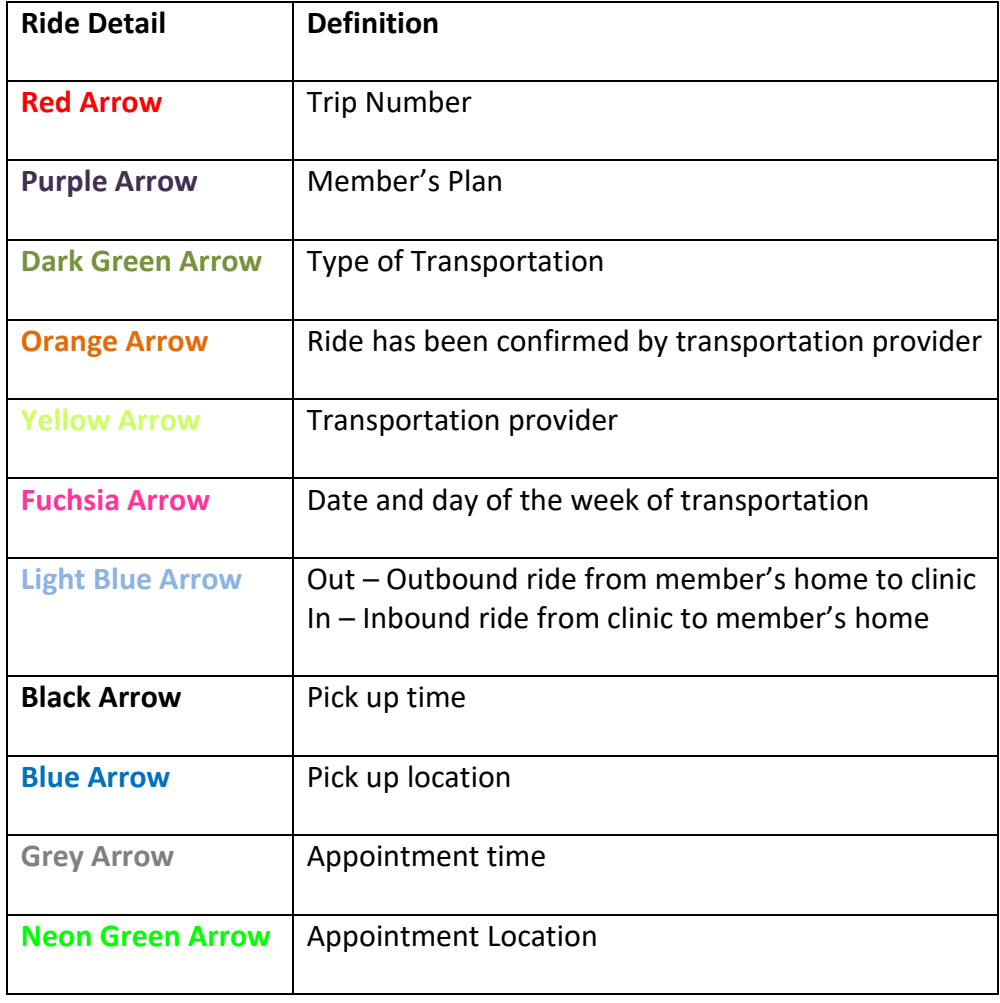

#### **Scheduling Transportation**

**Introduction** From the Trips Management vertical pad, you will schedule the following types of transportation:

- One-way rides
- Round trip rides
- Multi-leg rides

**Note**: Recurring rides will be scheduled in a different vertical pad.

**Process** Please follow the steps below for scheduling transportation in the Trips Management vertical pad.

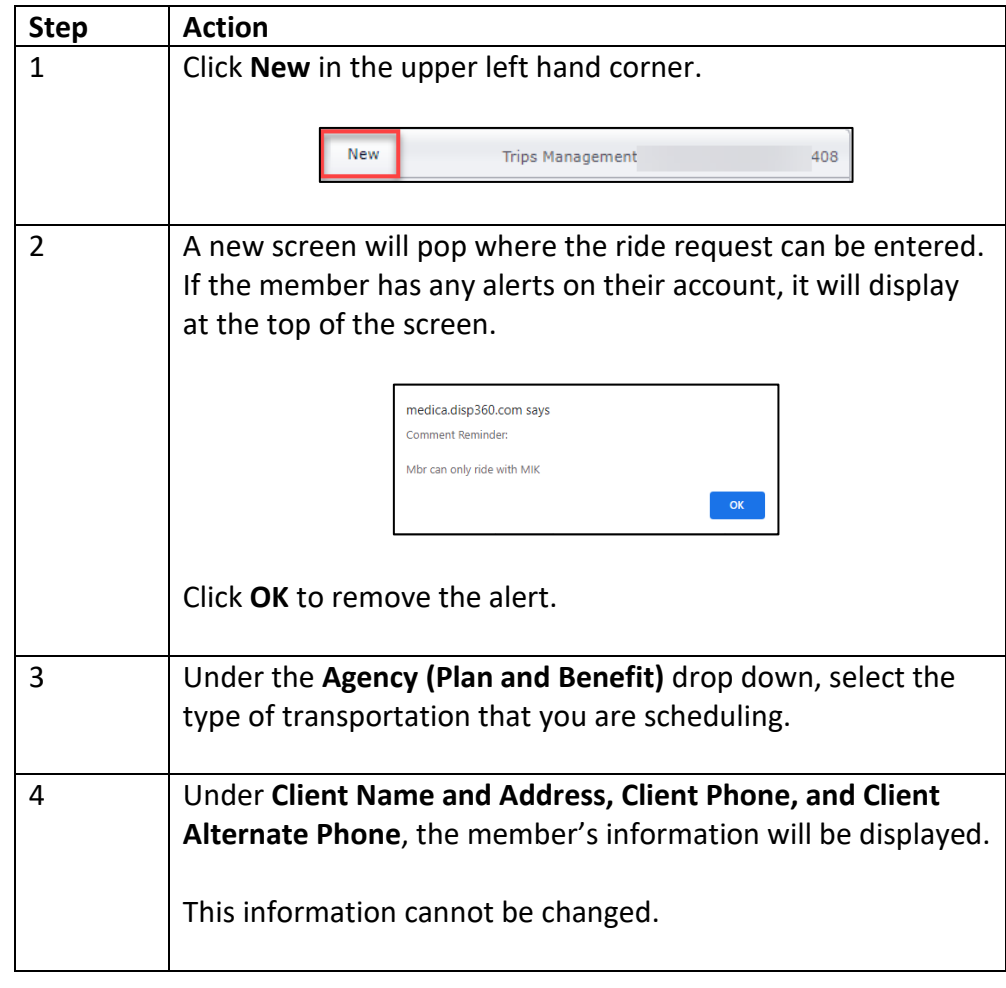

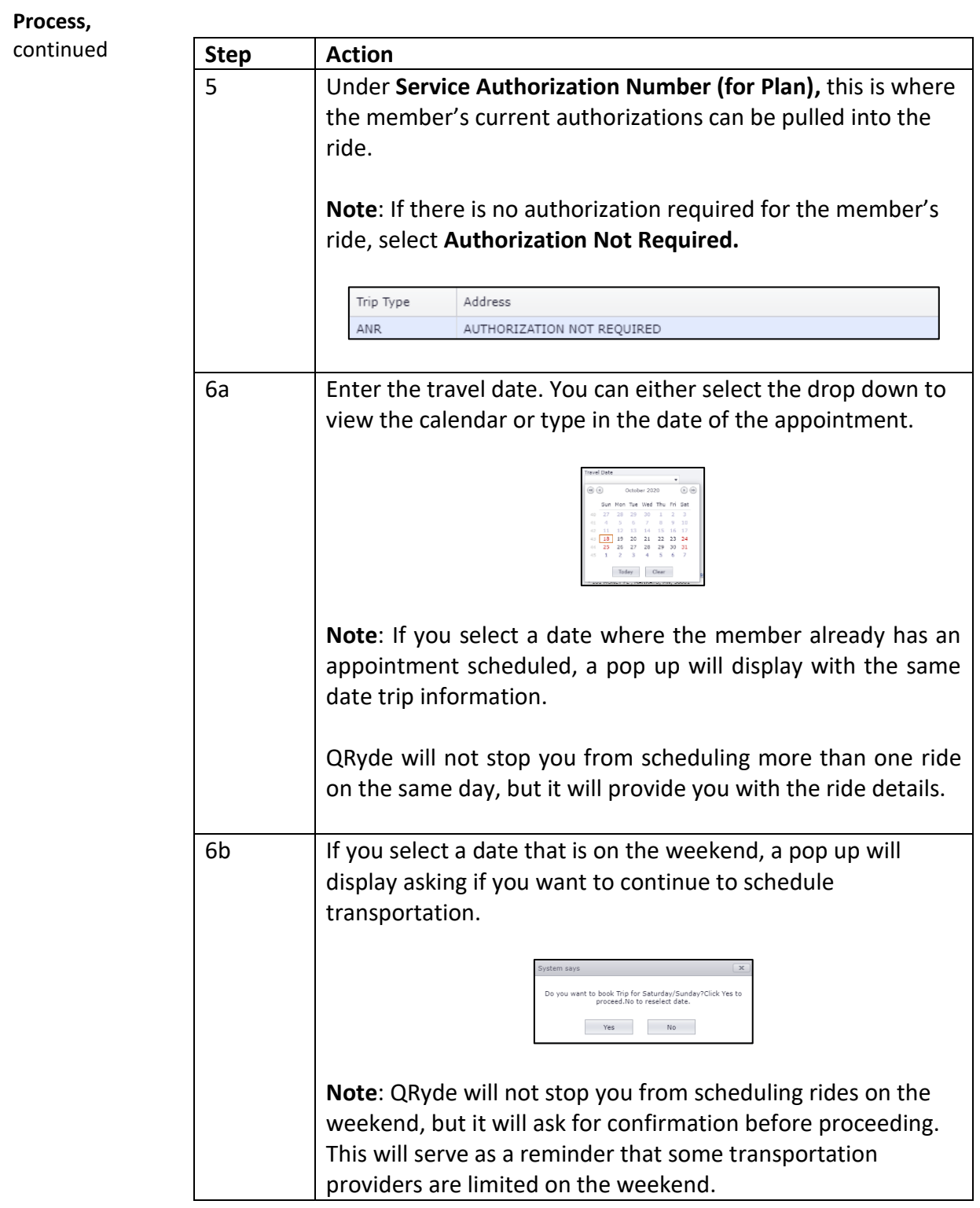

**Process,**

 $continued$ 

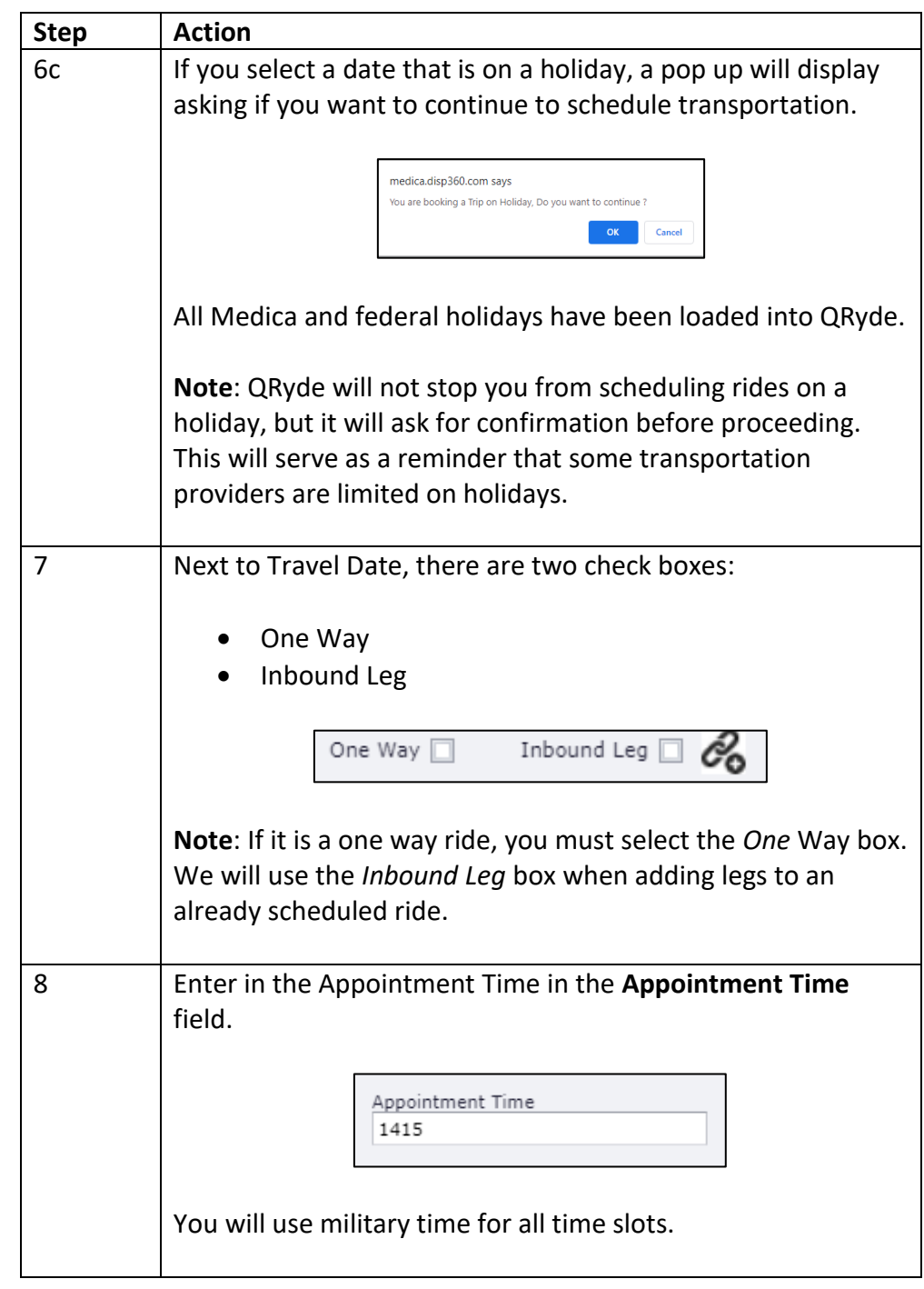

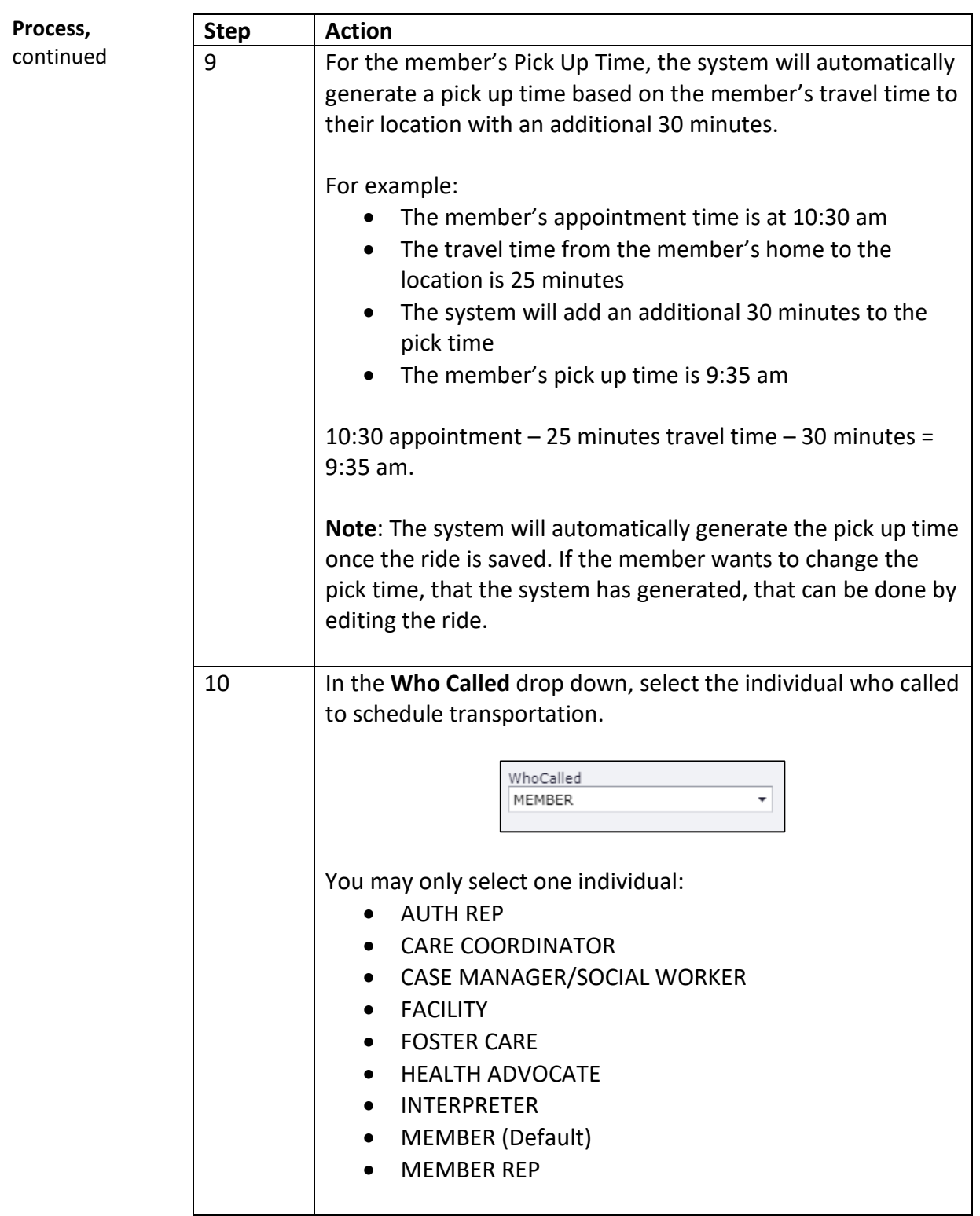

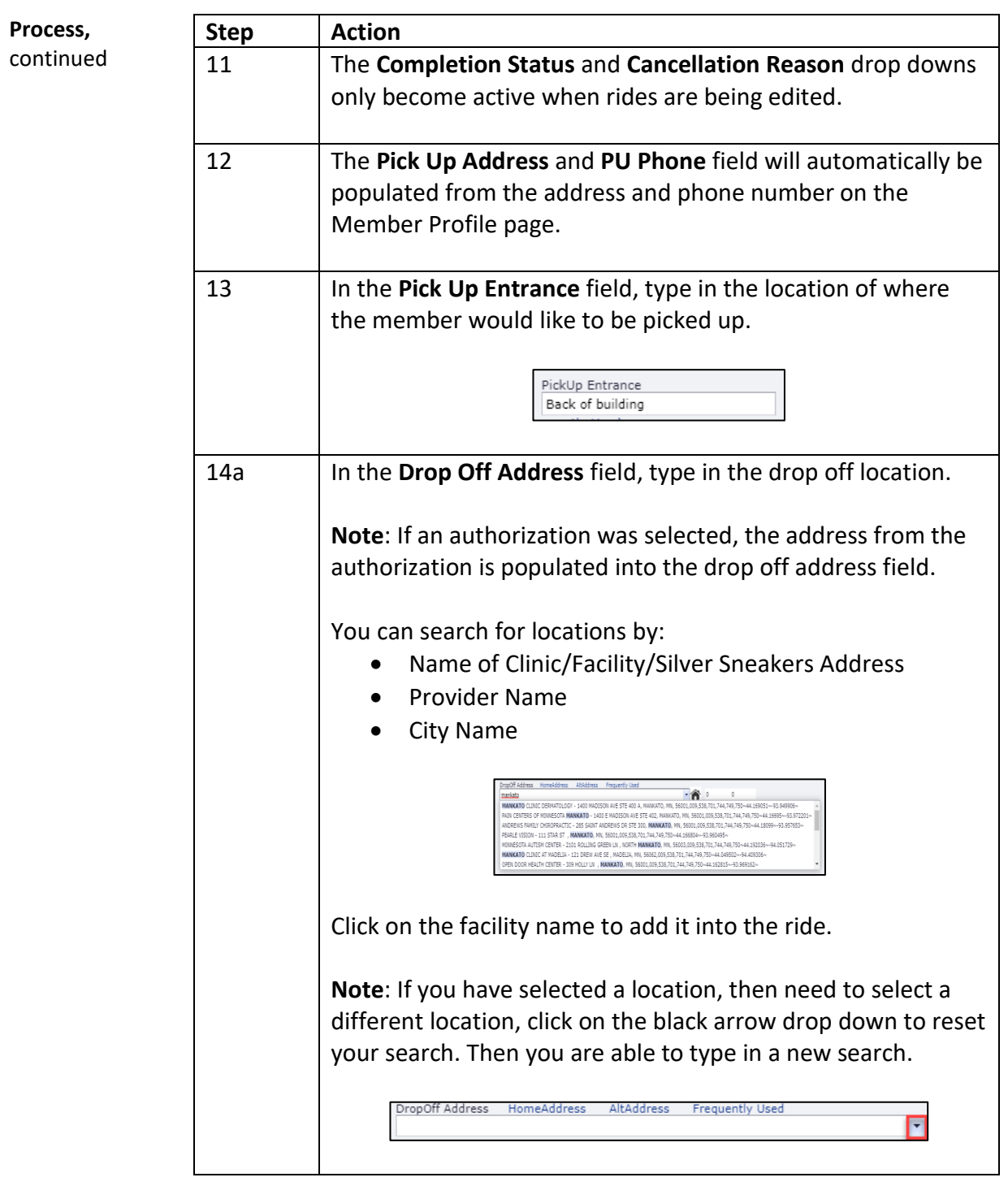

*Continued on next page*

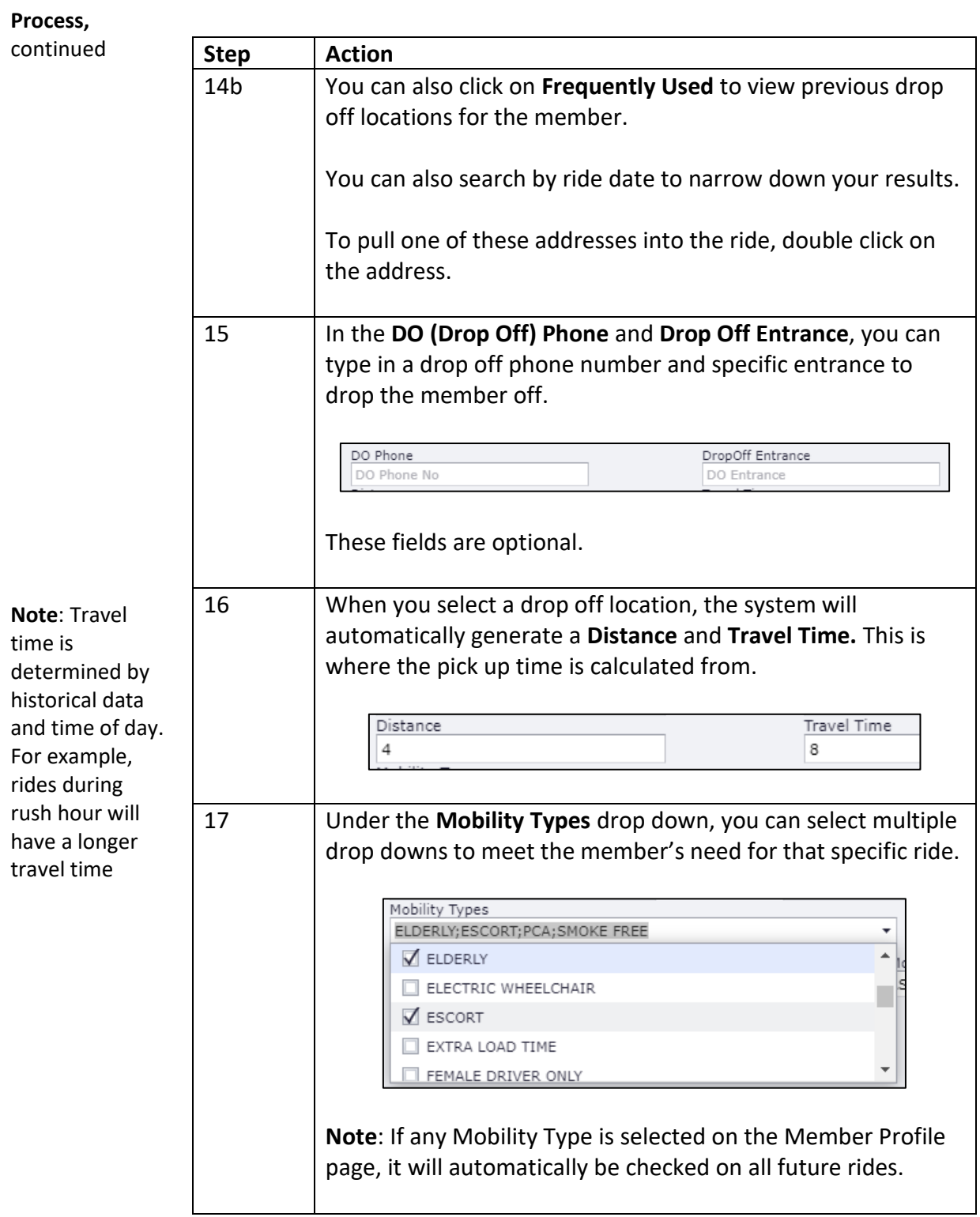

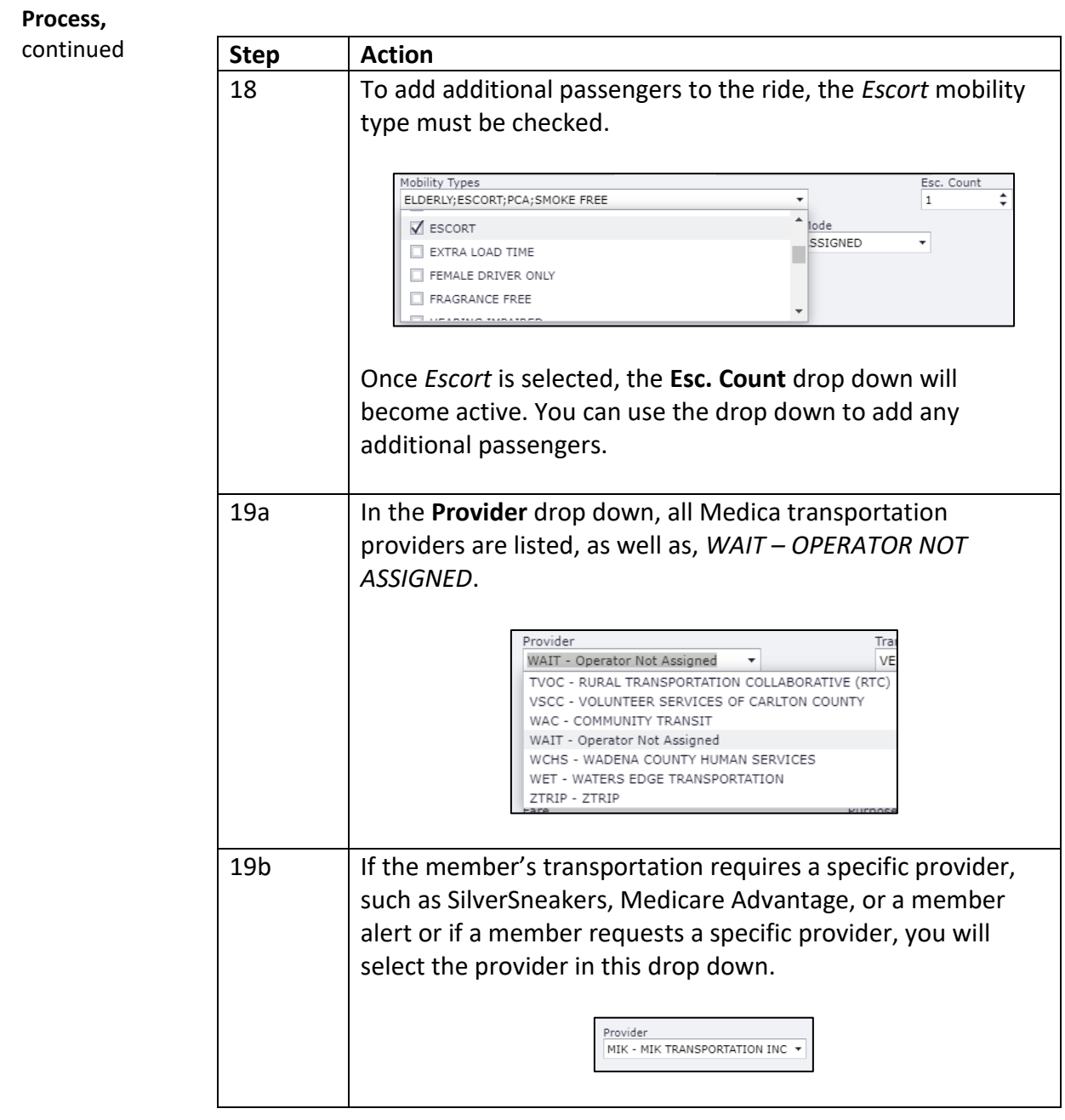

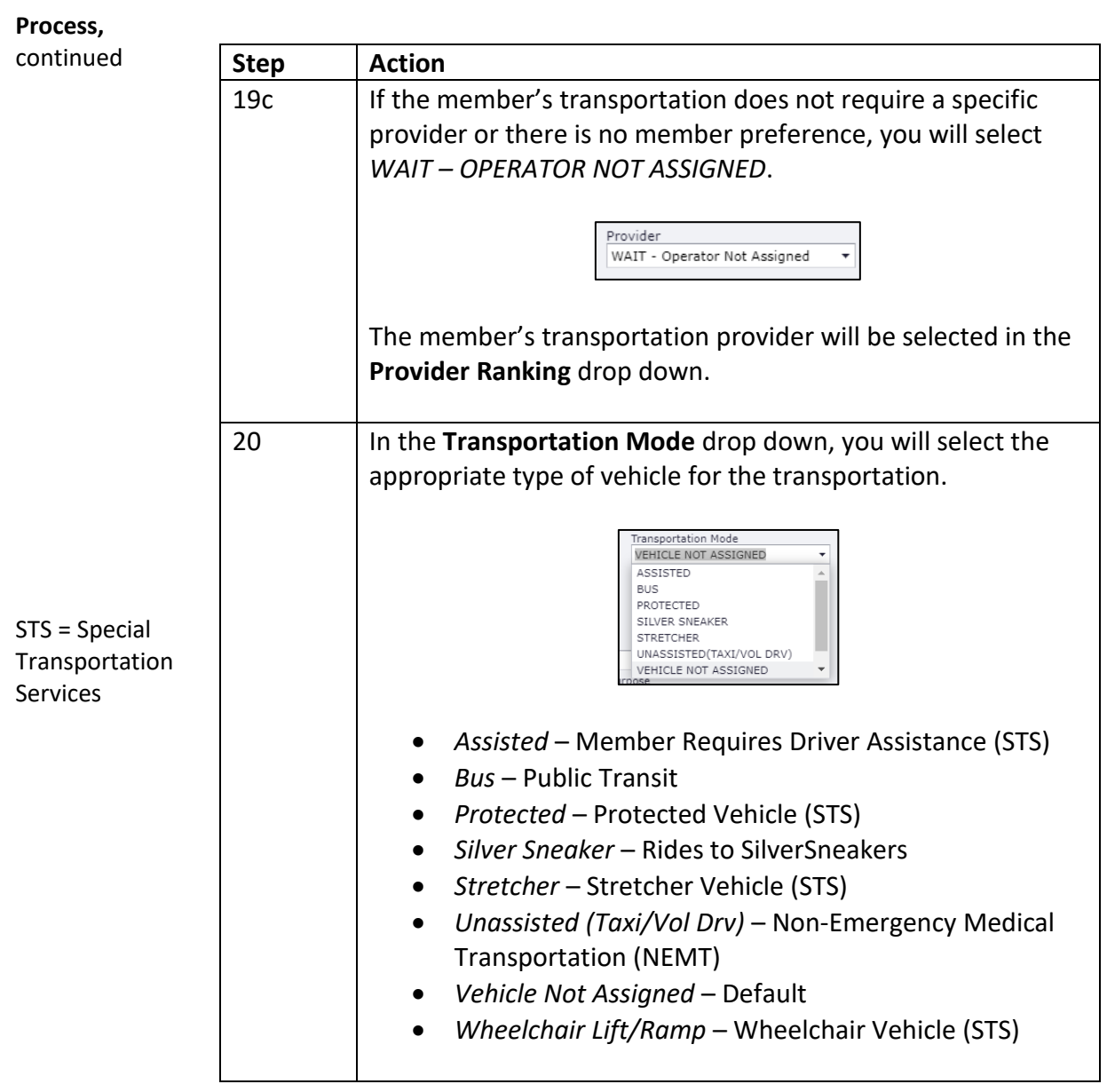

**Process,**

 $continued$ 

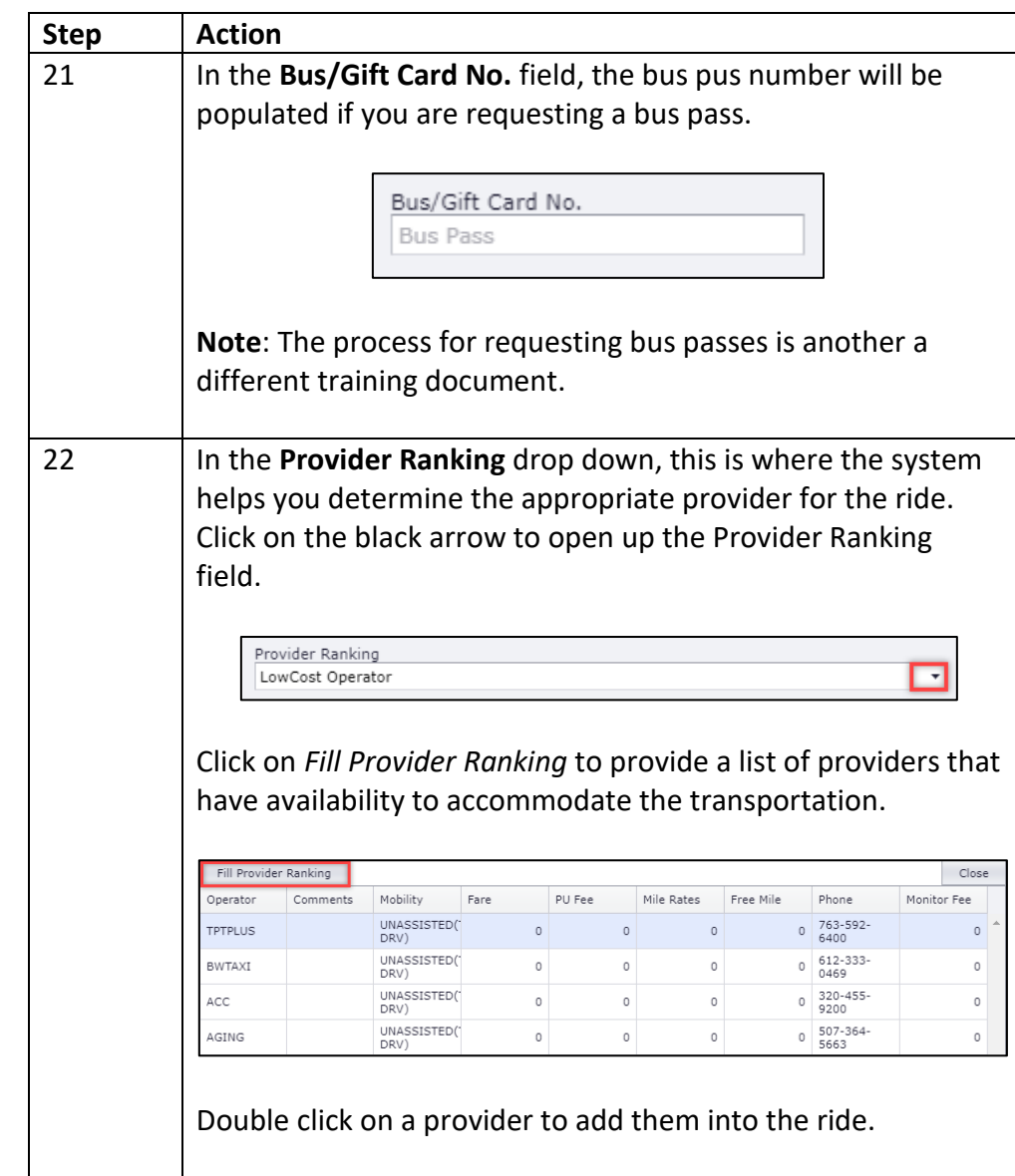

**Process,**

 $continued$ 

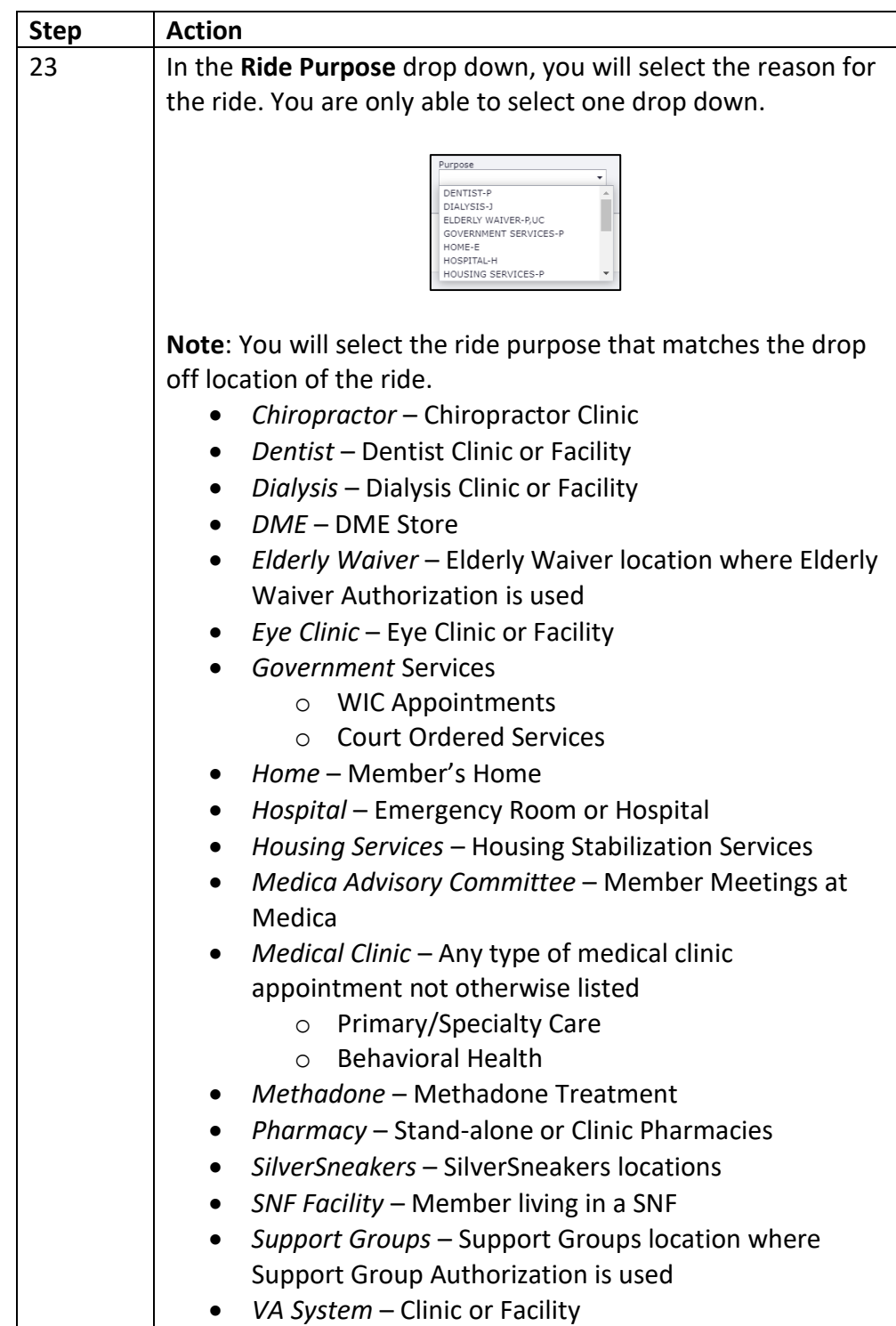

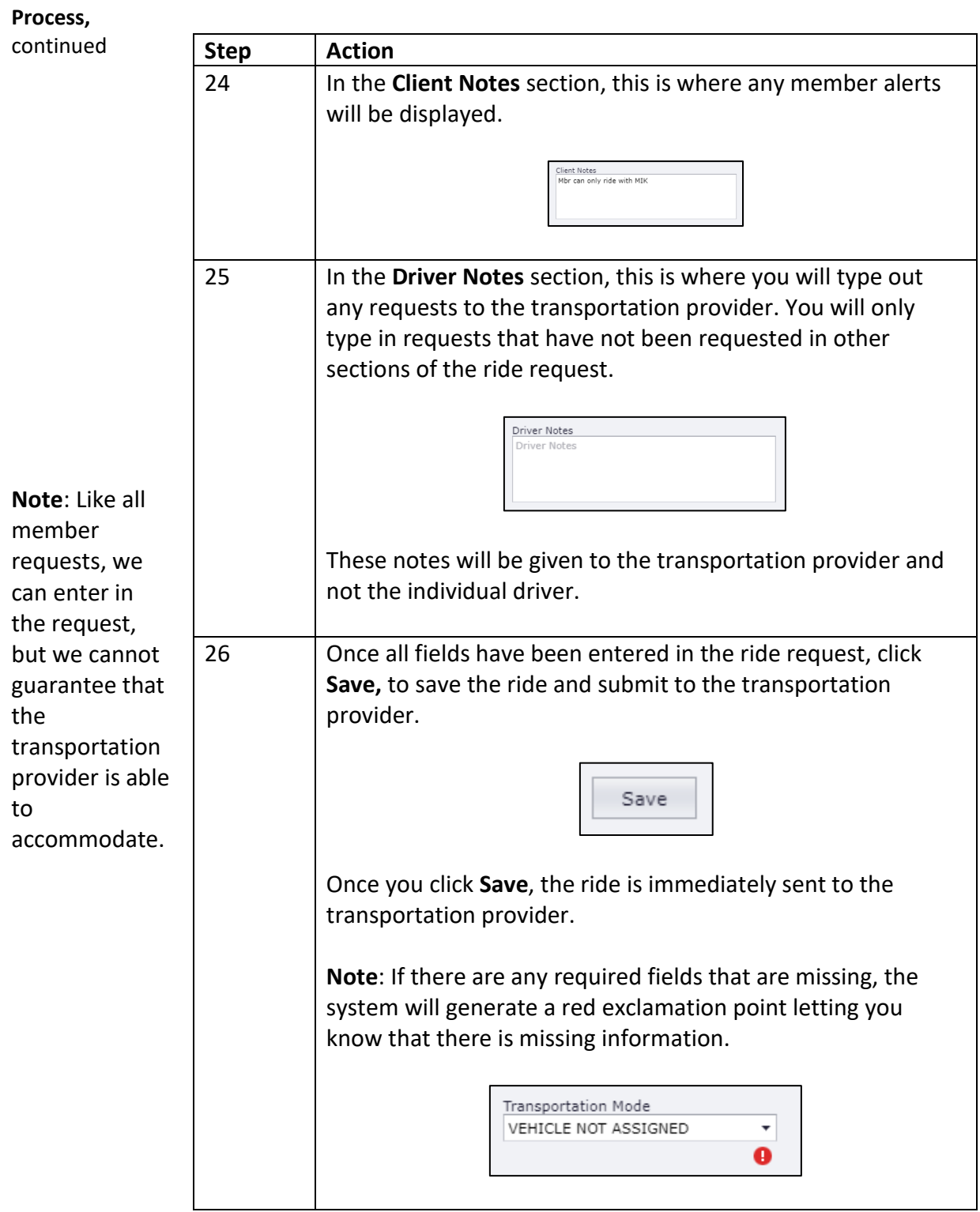

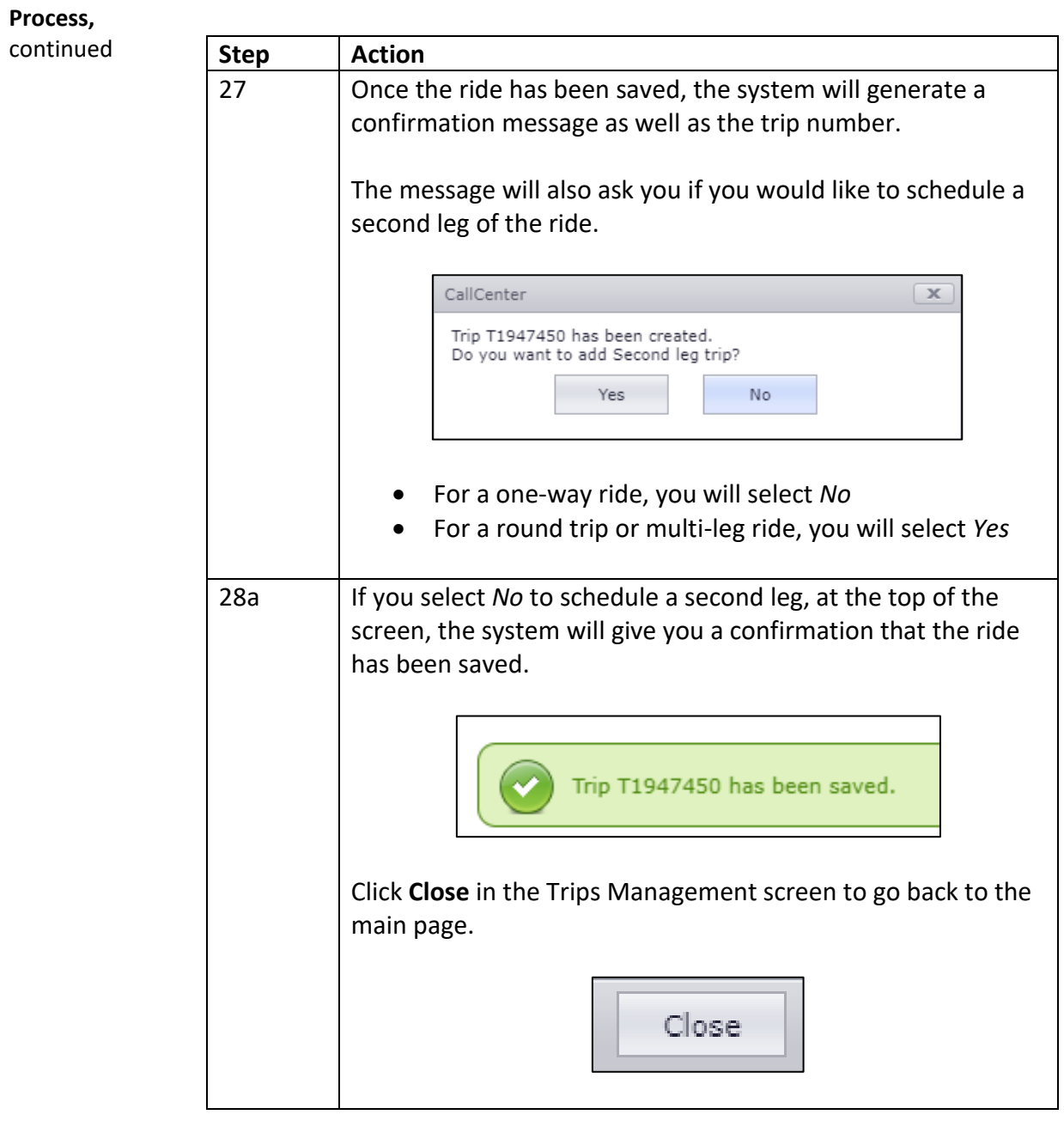

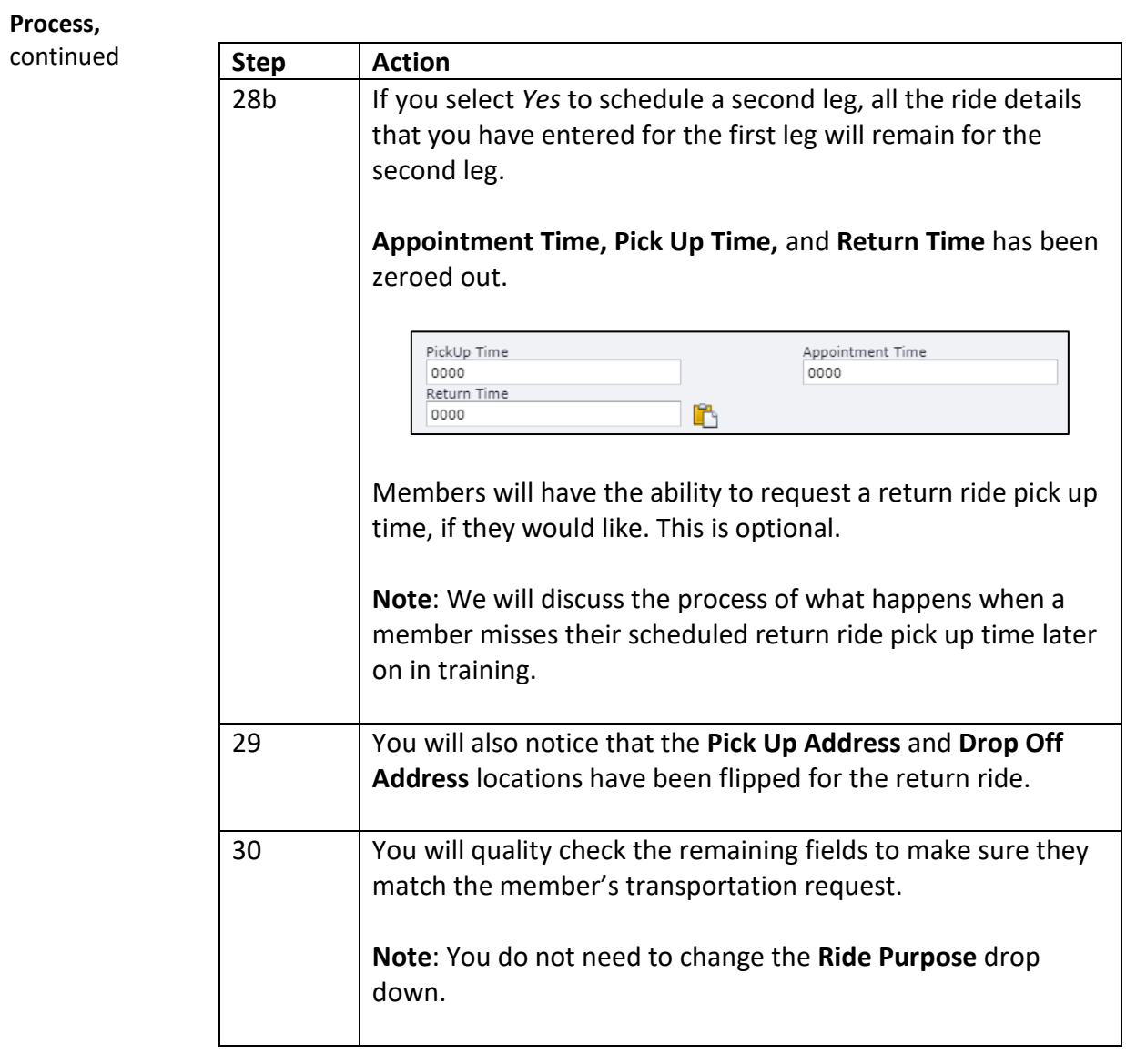

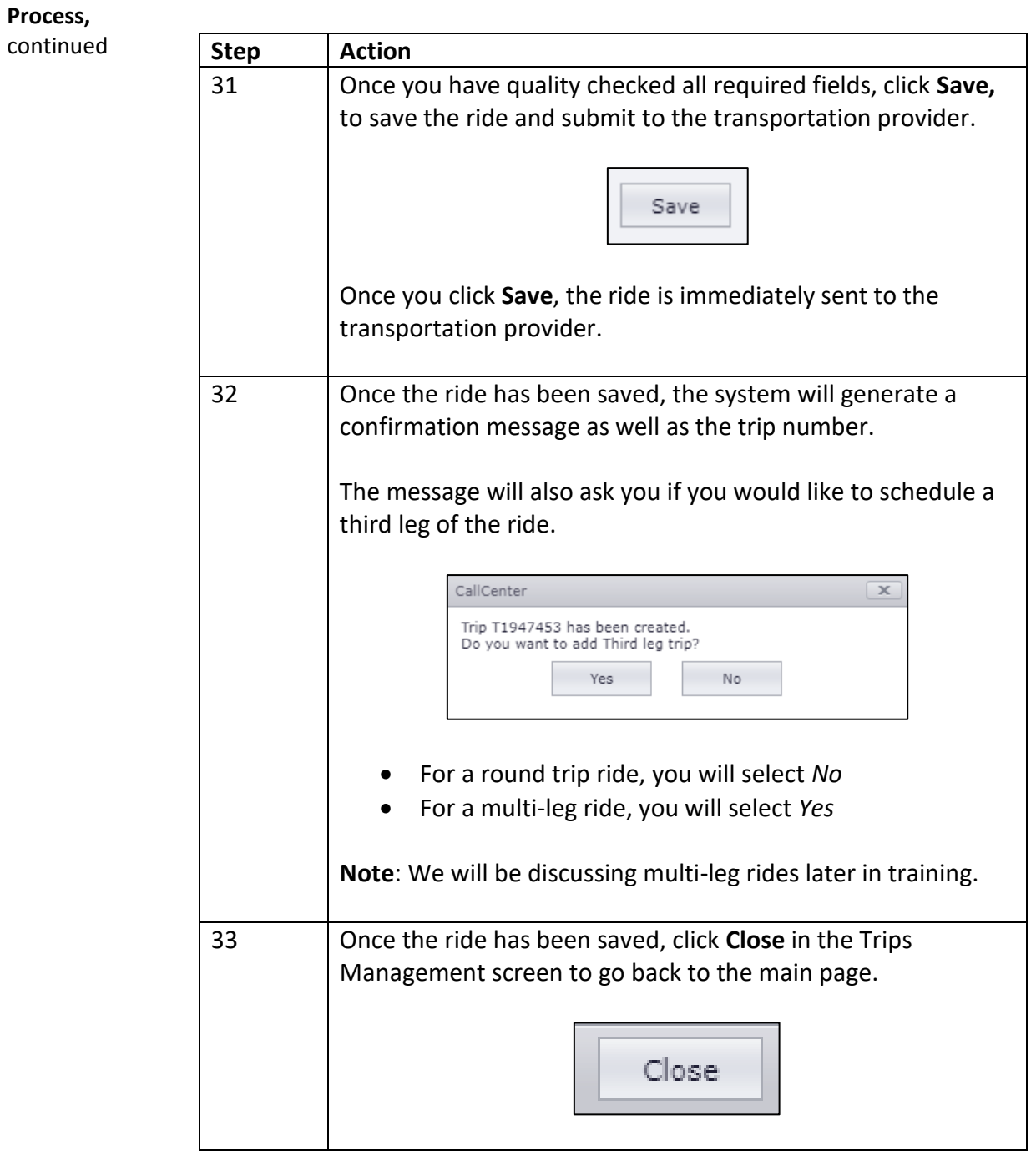

#### **Scheduling a Multi-Leg Trip**

**Introduction** Scheduling a multi-leg trip is not that much different from scheduling a oneway or round trip rides. Since QRyde schedules rides one leg a time, you will be able to customize each leg of the ride for the member.

**Process** Please follow the steps below for scheduling a multi-leg ride.

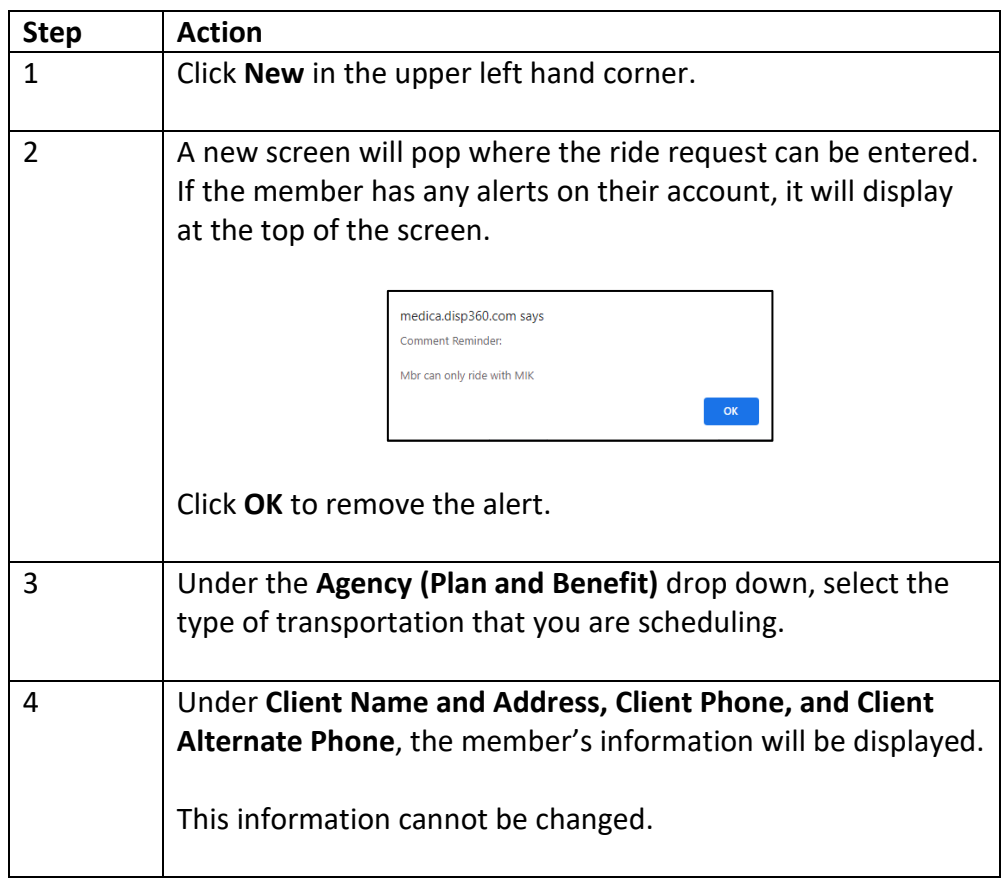

| Process,  |             |                                                                                                    |
|-----------|-------------|----------------------------------------------------------------------------------------------------|
| continued | <b>Step</b> | <b>Action</b>                                                                                                    |
|           | 5           | You will continue setting up the ride request as normal,<br>including:                                                                                                    |
|           |             | • Selecting an Authorization or Authorization Not Needed<br>• Travel Date<br>• Appointment Time<br>• Who Called<br>· Pick Up Address<br>• Drop Off Address<br>• Mobility Types<br>• Provider<br>• Transportation Mode<br>• Ride Purpose |
|           | 6           | Once the ride has been saved, the system will generate a<br>confirmation message as well as the trip number.                                                                                                    |
|           |             | The message will also ask you if you would like to schedule a<br>second leg of the ride.                                                                                                    |
|           |             | $\mathbf x$<br>CallCenter<br>Trip T1947450 has been created.<br>Do you want to add Second leg trip?<br>Yes<br>No                                                                                                    |
|           |             | For a one-way ride, you will select No<br>For a round trip or multi-leg ride, you will select Yes                                                                                                    |

*Continued on next page*

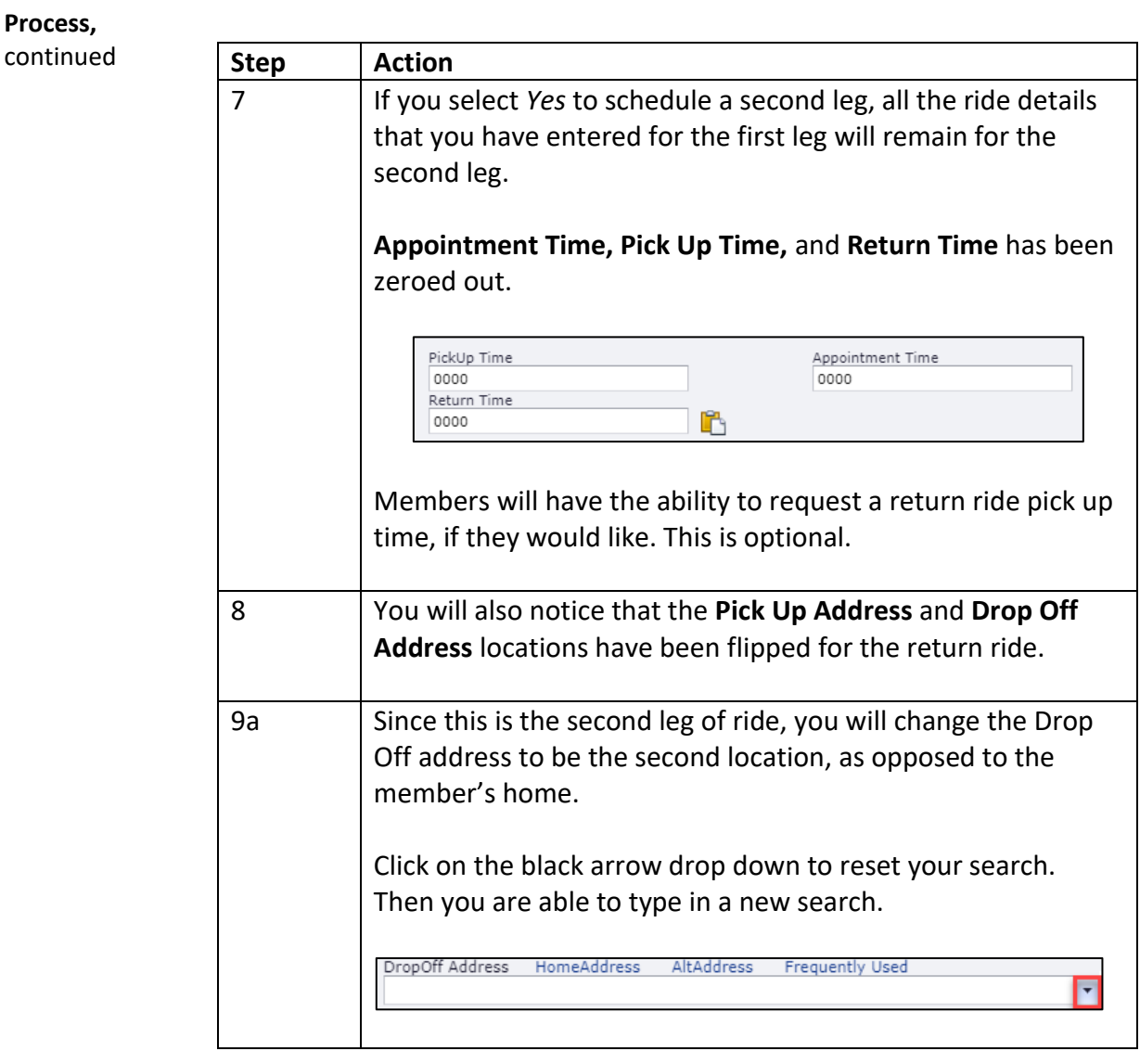

**Process,** continued **Step Action** 9b You can also click on **Frequently Used** to view previous drop off locations for the member. You can also search by ride date to narrow down your results. To pull one of these addresses into the ride, you can double click on the address. 10 When you select a drop off location, the system will automatically generate a **Distance** and **Travel Time.**  Distance Travel Time  $\ensuremath{\mathsf{4}}$ 8 11 You will quality check the remaining fields to make sure they match the member's transportation request. **Note**: You do not need to change the **Ride Purpose** drop down. 12 Once you have quality checked all required fields, click **Save,** to save the ride and submit to the transportation provider. Save Once you click **Save**, the ride is immediately sent to the transportation provider.

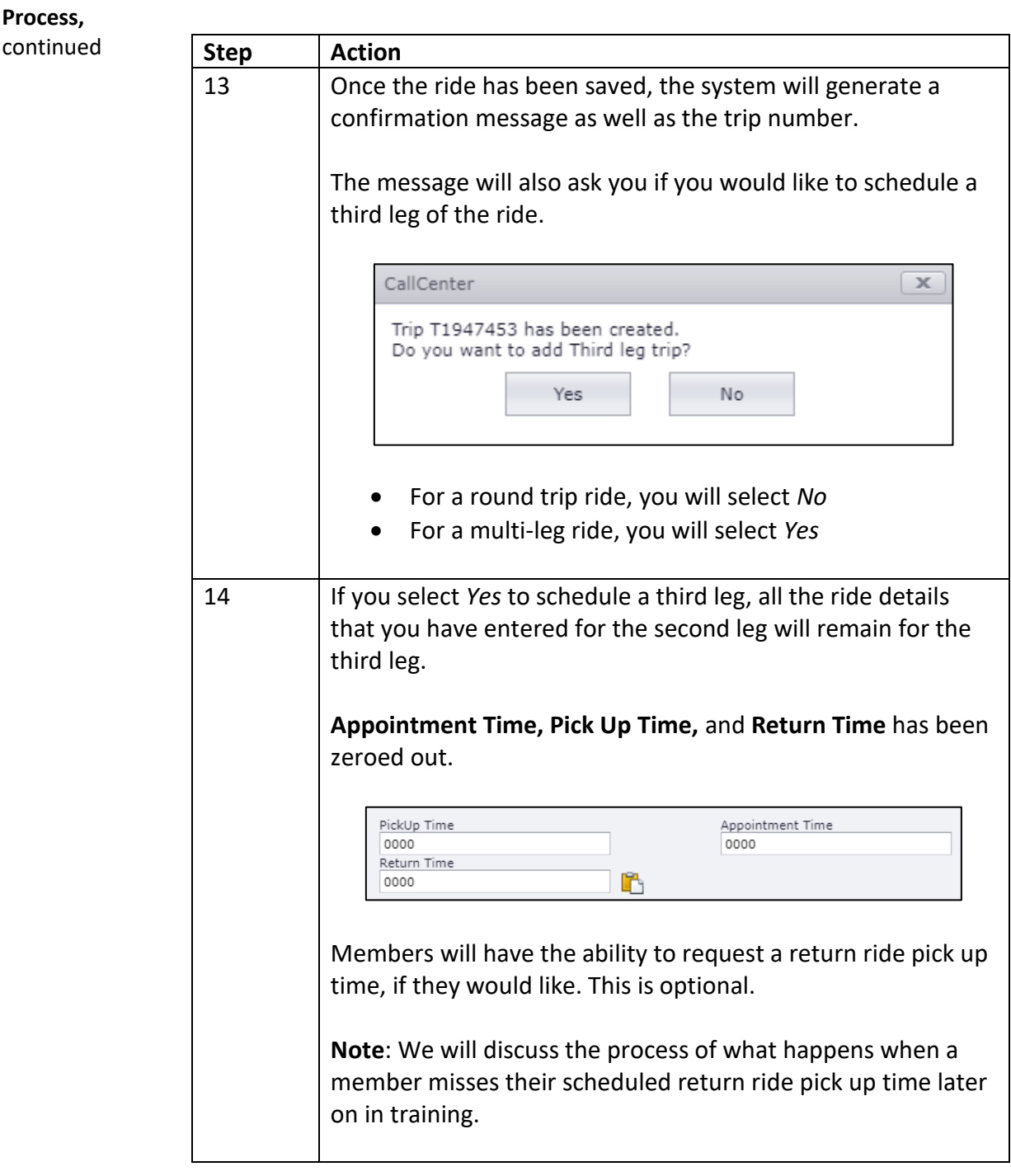

**Process,**

 $continued$ 

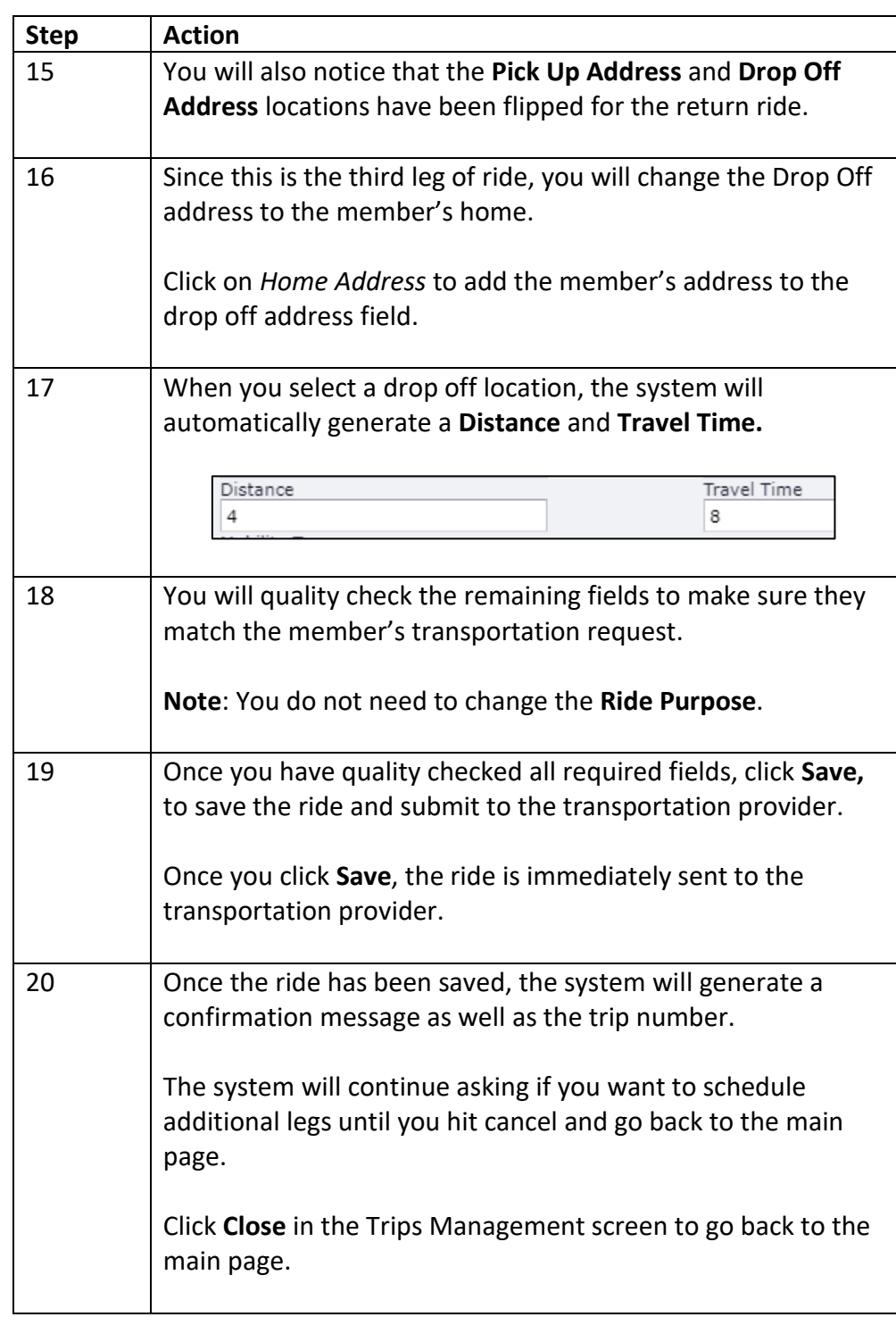

#### **Help Links**

Introduction In the trip scheduling screen, there is a drop down of help links that provide commonly used documents or websites to assist you with scheduling transportation.

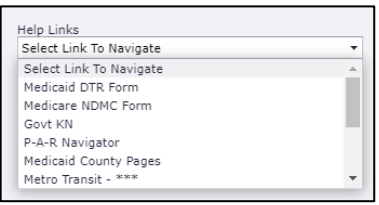

**Links** The following links are available for reference:

- Medicaid DTR Form
- Medicare NDMC Form
- Govt KN
- P-A-R Navigator
- Medicaid County Pages
- Metro Transit Website\*\*\*
- SilverSneakers Website\*\*\*
- Medica.com\*\*\*
- Medicaid Find a Doc\*\*\*
- Medicare Find a Doc\*\*\*
- MNits\*\*\*
- RRP Authorization List\*\*\*

When you click on the link, the website or document will open in a new tab in Chrome.

**Note**: The links with \*\*\* are links that are only available to external users. All links are available for internal users.